# Organization (Automated Chart)

17-Jan-2024 | Siri Benedicte Dahle

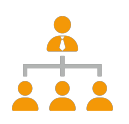

# **Automated organization charts**

Generate organization charts in seconds. Select a top-level (position) that the chart is being the hierarchy of the chart and the system will automatically generate and draw an organiza

Note! Organization charts is populated based on registered positions. Positions needs to be setup in adv chart.

Read more about positions [here](https://docs.omega365.com/?Area-ID=10002&Name=SOL-PROC-USG-000077)

Organization chart register

Locate Organization Charts by searching in the open field of your menu. This will direct you the register that organization charts i[n the syst](https://docs.omega365.com/?Area-ID=10002&ID=MSI21663)em.

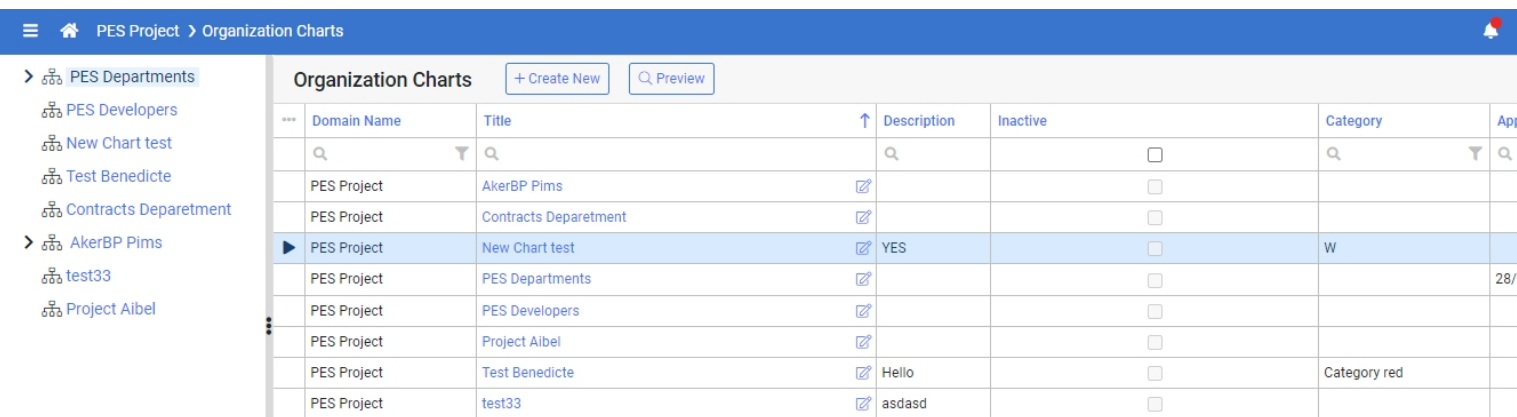

Open a chart by clicking on Organization Chart Title link highlighted in blue in the grid or click on blue links

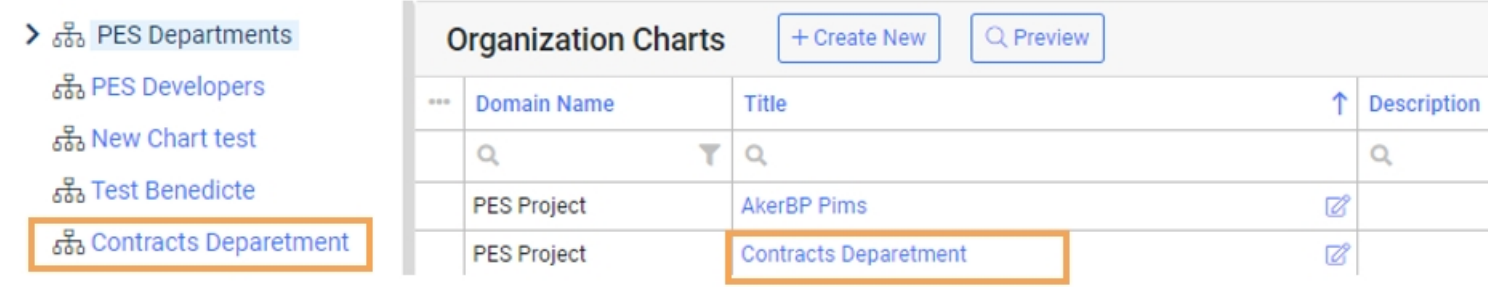

#### Create a new chart

#### Click on + Create New

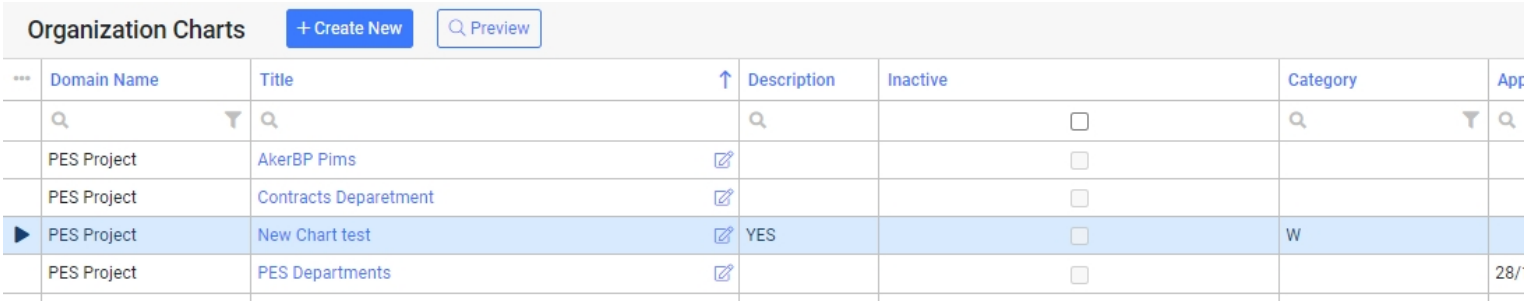

#### Select **Domain, Title** and the **[Top P](https://docs.omega365.com/?Area-ID=10002&Name=SOL-PROC-USG-000077)osition.** Click Create

The organization chart will then automatically generated based on the **selected Top Position.** 

*The selected Top Position sets the hierarchy of the chart that is being generated.* 

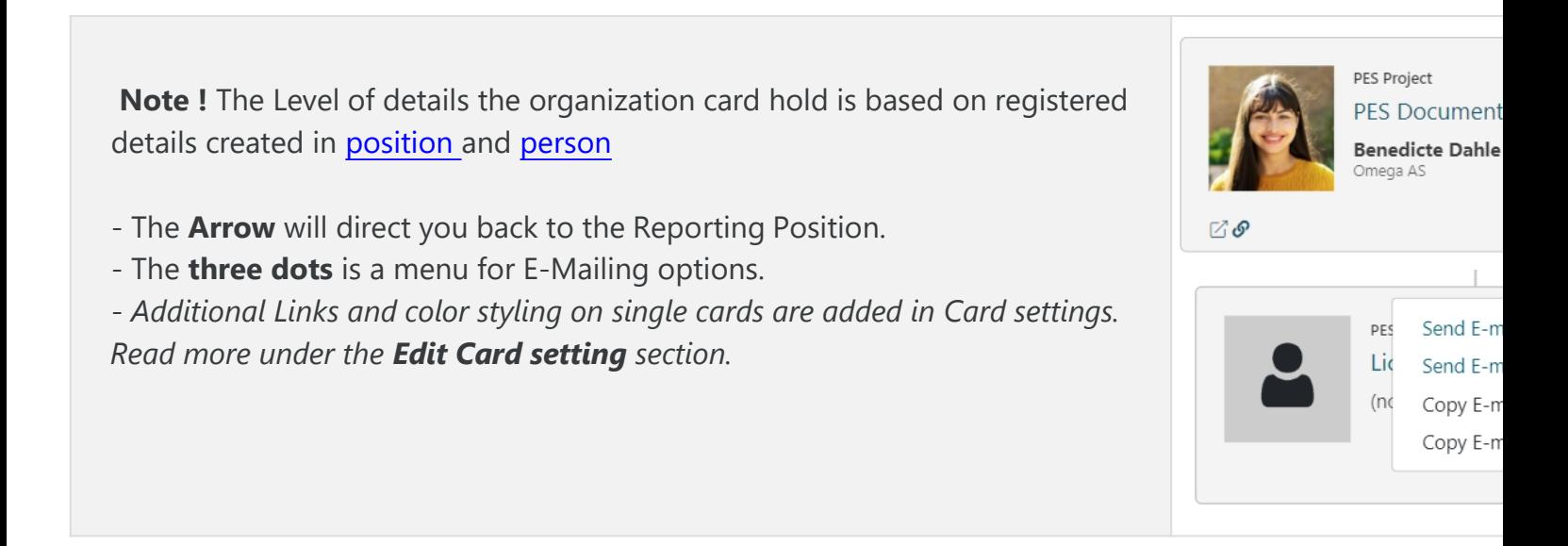

## Navigation

To Zoom in and out you can use mouse **Scroll** or click on the **+** an **-** icons located at right side.

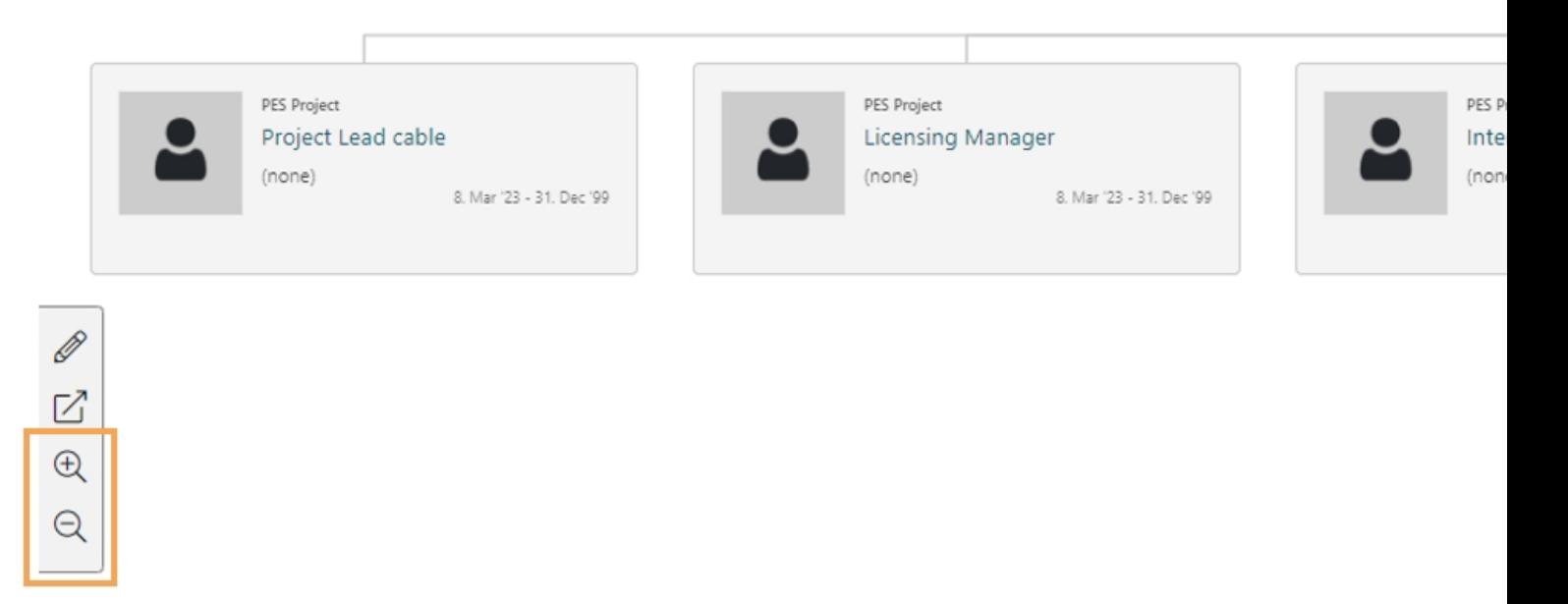

To navigate horizontal - click in the view with your mouse and drag.

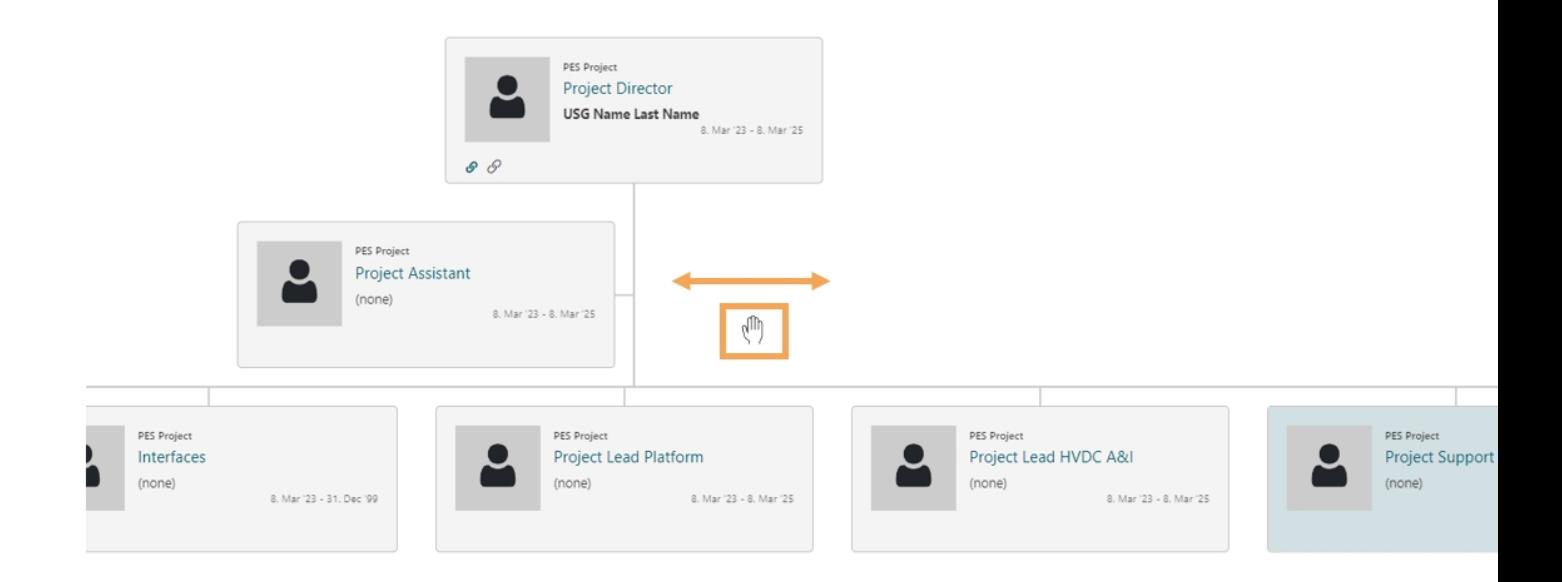

Navigation Levels

When you click directly on a card, the view will change and set the focus the selected card and its level. To g **Position** click the arrow.

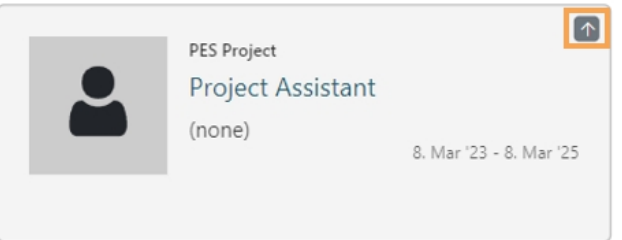

Expand the level by clicking on the  $( + )$  symbol of the card and decrease the level view with the  $( - )$  When y is changed to show the current level of the chart.

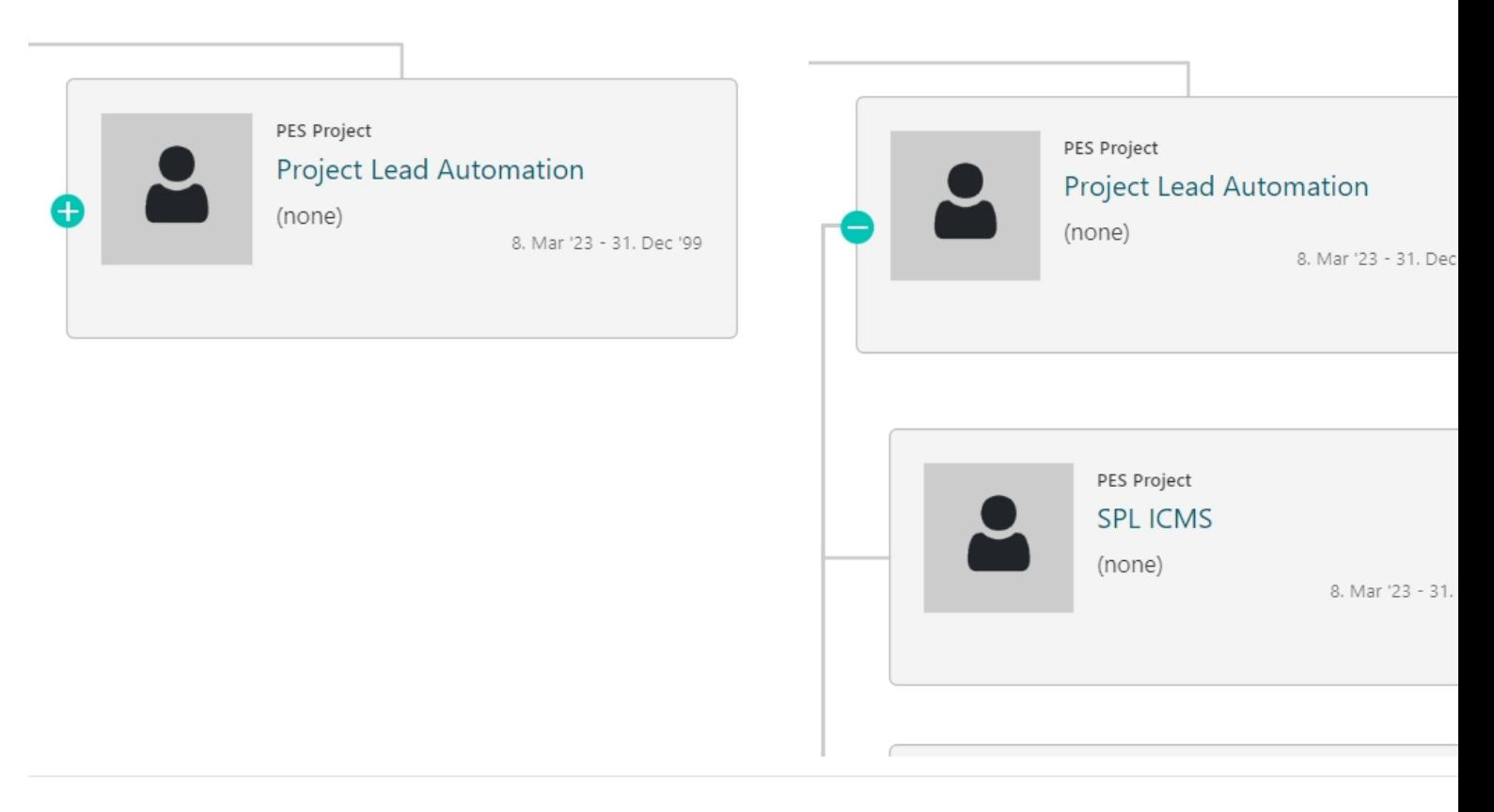

To view more detaile[d informa](https://docs.omega365.com/?Area-ID=10002&ID=MSI21663)tio[n, click o](https://docs.omega365.com/docs?Area-ID=10002&ID=MSI21961#1--Persons)n the **Position Link** on the card.

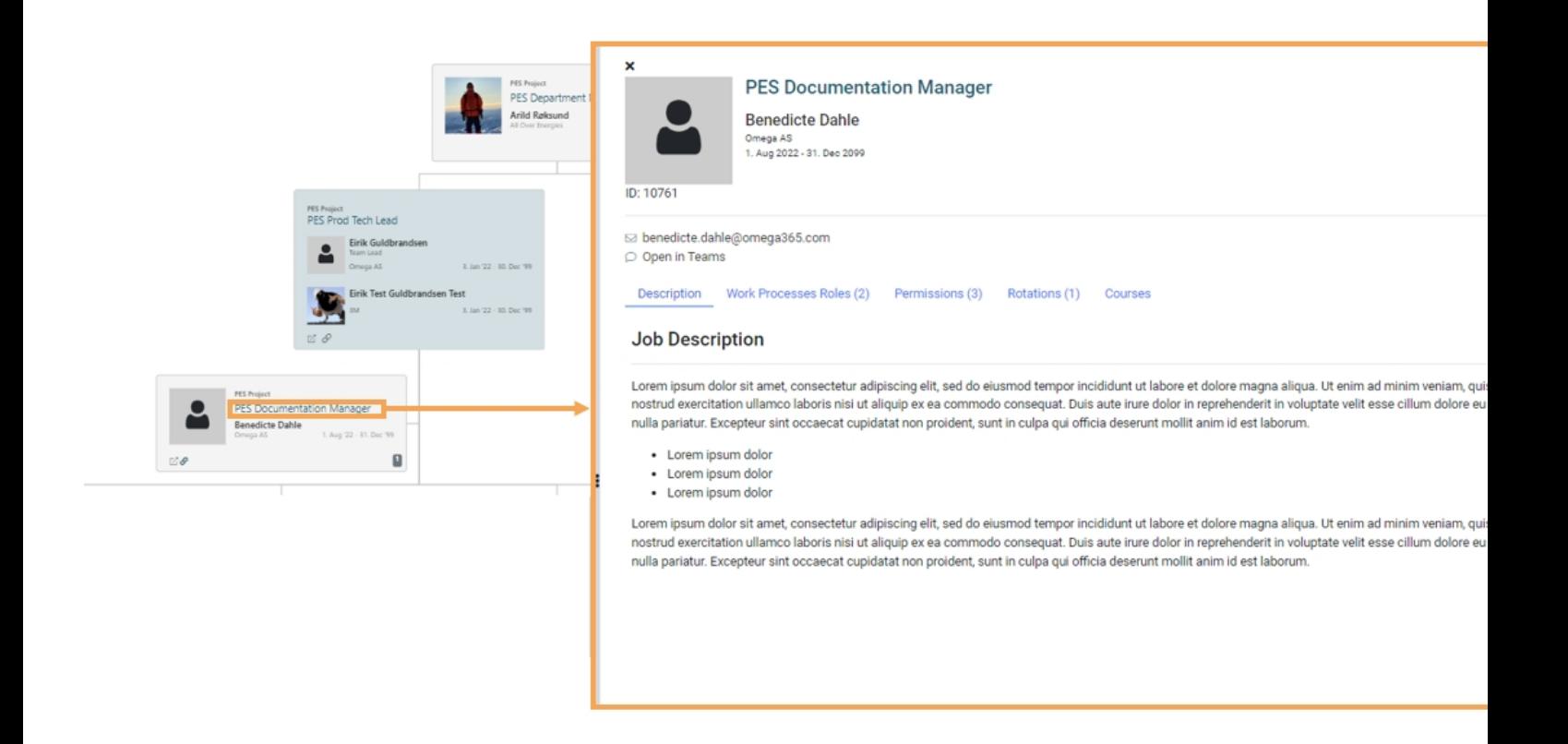

A side panel with Position / Card details will appear.

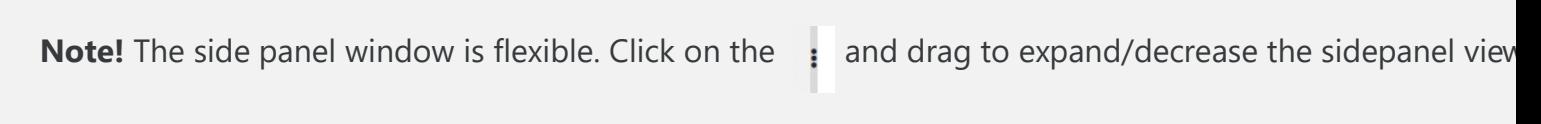

The top section of the side pa[nel ho](https://docs.omega365.com/?Area-ID=10002&Name=SOL-PROC-USG-000077)lds key details and contact details.

- Click on "**Position Title**" to be directed to **Position details.**
- Click on "**Name**" to be directed to **Persons details.**

#### Position Details - tabs

Below the contact se[ction ther](https://docs.omega365.com/?Area-ID=10002&ID=MSI21663)e a[re tabs t](https://docs.omega365.com/docs?Area-ID=10002&ID=MSI21961#1--Persons)hat hold further information. The tabs have counts that is showing a tab.

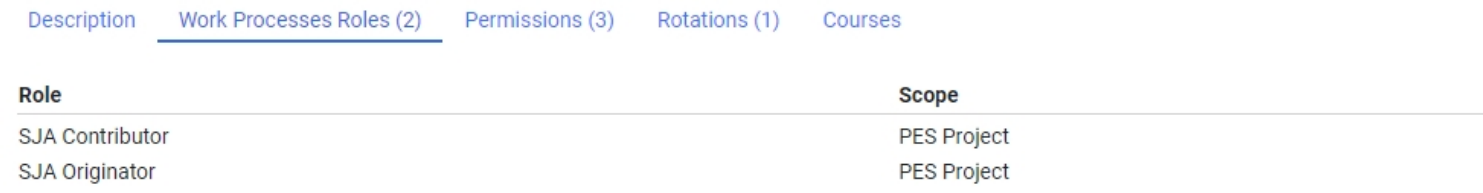

- **Description:** Job description for Position ( *Note! Description tab will only show if details exists. )*
- **Work Process Roles :** Lists Work Process Roles. Work Process role nominates workflow signatures.
- **Permissions:** Lists Permission roles for different modules in Pims.
- **Rotations:** If the Position is registered with a rotation, rotation details will show here.
- **Courses:** Lists courses on selected position and the course status.

Note! Administration of these settings is in [Position details](https://docs.omega365.com/?Area-ID=10002&ID=MSI21663#Position-Details). You can easily get directed to this view by clic will directed you to the selected Position detail view.

Compare Menu

In the detail view you have the option to compare what the selected user have access to compared to you, o Click on compare menu Link.

This will direct you to the Compare Menu page, where you can compare menu access to other users.

Click on **edit icon** located at the top right corn[er off the sidepa](https://docs.omega365.com/?Area-ID=10002&ID=MSI21663#Position-Details)nel.

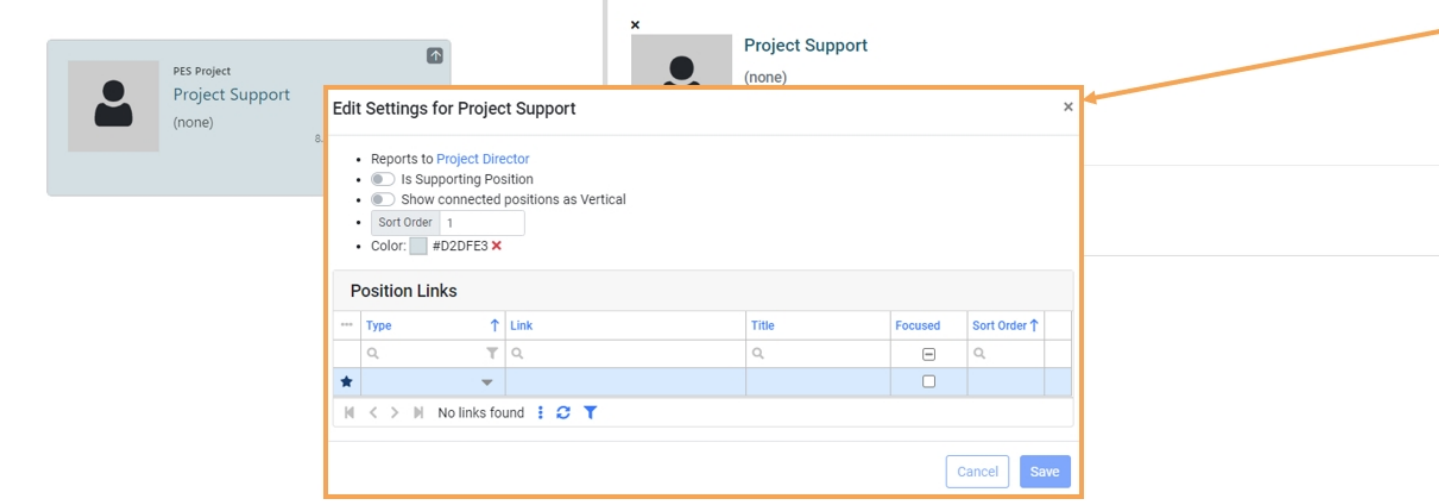

In this window you administrate settings for the selected card.

## **Settings:**

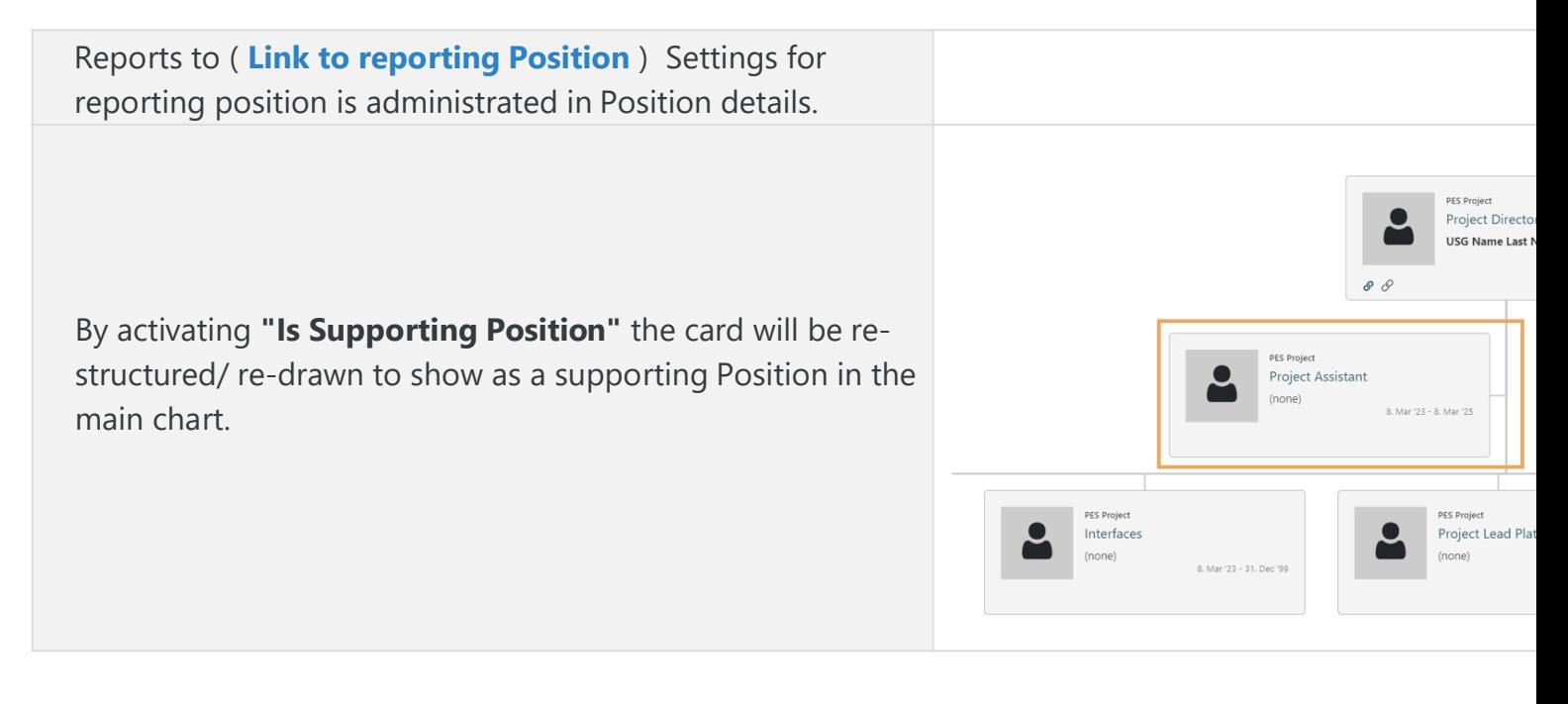

By activating **Show connected positions as vertical** you will change the selected and connected positions to be shown vertically in the chart.

Sort Order. Option to sort the order of card that are shown in the **selected level.**

Select Color from list. Add or edit colors to this list in [Default](https://docs.omega365.com/?Area-ID=10002&ID=MSI22036) [Colors](https://docs.omega365.com/?Area-ID=10002&ID=MSI22036). Clear the color by clicking **x**.

Click in the grid to add Links to the selected card.

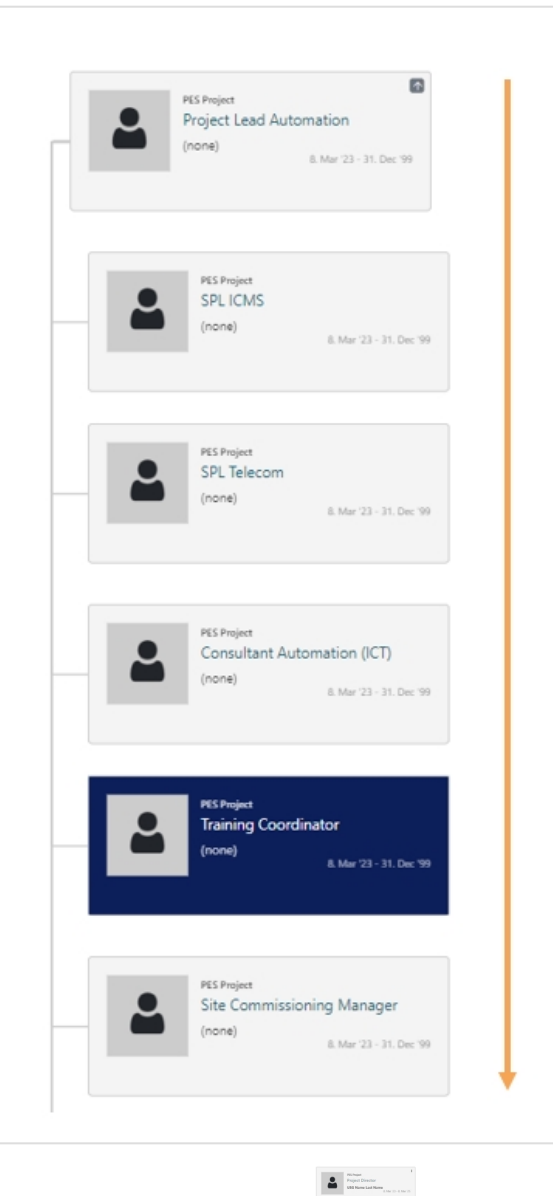

 $\Delta$ 

 $\begin{tabular}{|c|c|c|} \hline \textbf{a} & \textbf{a} &$ 

 $\begin{array}{|c|c|}\hline \textbf{a} & \overline{\cos\theta} \\ \hline \cos\theta & \cos\theta \\ \hline \cos\theta & \cos\theta \\ \hline \cos\theta & \cos\theta \\ \hline \cos\theta & \cos\theta \\ \hline \cos\theta & \cos\theta \\ \hline \cos\theta & \cos\theta \\ \hline \cos\theta & \cos\theta \\ \hline \cos\theta & \cos\theta \\ \hline \cos\theta & \cos\theta \\ \hline \cos\theta & \cos\theta \\ \hline \cos\theta & \cos\theta \\ \hline \cos\theta & \cos\theta \\ \hline \cos\theta & \cos\theta \\ \hline \cos\theta & \cos\theta \\ \hline \cos\theta & \$ 

 $\begin{array}{|c|c|c|}\hline \textbf{a} & \textbf{b} & \textbf{c} \\ \hline \textbf{b} & \textbf{c} & \textbf{c} \\ \hline \textbf{c} & \textbf{c} & \textbf{c} \\ \hline \textbf{c} & \textbf{c} & \textbf{c} \\ \hline \textbf{c} & \textbf{c} & \textbf{c} \\ \hline \textbf{c} & \textbf{c} & \textbf{c} \\ \hline \textbf{c} & \textbf{c} & \textbf{c} \\ \hline \textbf{c} & \textbf{c} & \textbf{c} \\ \hline \textbf{c} & \textbf{c}$  $\vert$  2 

 $\begin{tabular}{|c|c|} \hline \multicolumn{3}{|c|}{0.001} & \multicolumn{3}{|c|}{0.001} \\ \multicolumn{3}{|c|}{0.001} & \multicolumn{3}{|c|}{0.001} \\ \multicolumn{3}{|c|}{0.001} & \multicolumn{3}{|c|}{0.001} \\ \hline \multicolumn{3}{|c|}{0.001} & \multicolumn{3}{|c|}{0.001} \\ \hline \multicolumn{3}{|c|}{0.001} & \multicolumn{3}{|c|}{0.001} \\ \hline \multicolumn{3}{|c|}{0.001$ 

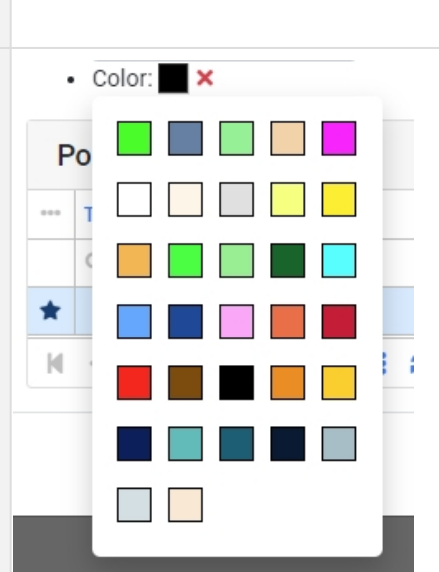

 $\begin{tabular}{|c|c|} \hline \rule{.8cm}{.4cm} \multicolumn{3}{|c|}{\hspace{.2cm}} \multicolumn{3}{|c|}{\hspace{.2cm}} \multicolumn{3}{|c|}{\hspace{.2cm}} \multicolumn{3}{|c|}{\hspace{.2cm}}\hline \hspace{.2cm} \multicolumn{3}{|c|}{\hspace{.2cm}}\hline \hspace{.2cm} \multicolumn{3}{|c|}{\hspace{.2cm}}\hline \hspace{.2cm} \multicolumn{3}{|c|}{\hspace{.2cm}}\hline \hspace{.2cm} \multicolumn{3}{|c|}{\hspace{.2$ 

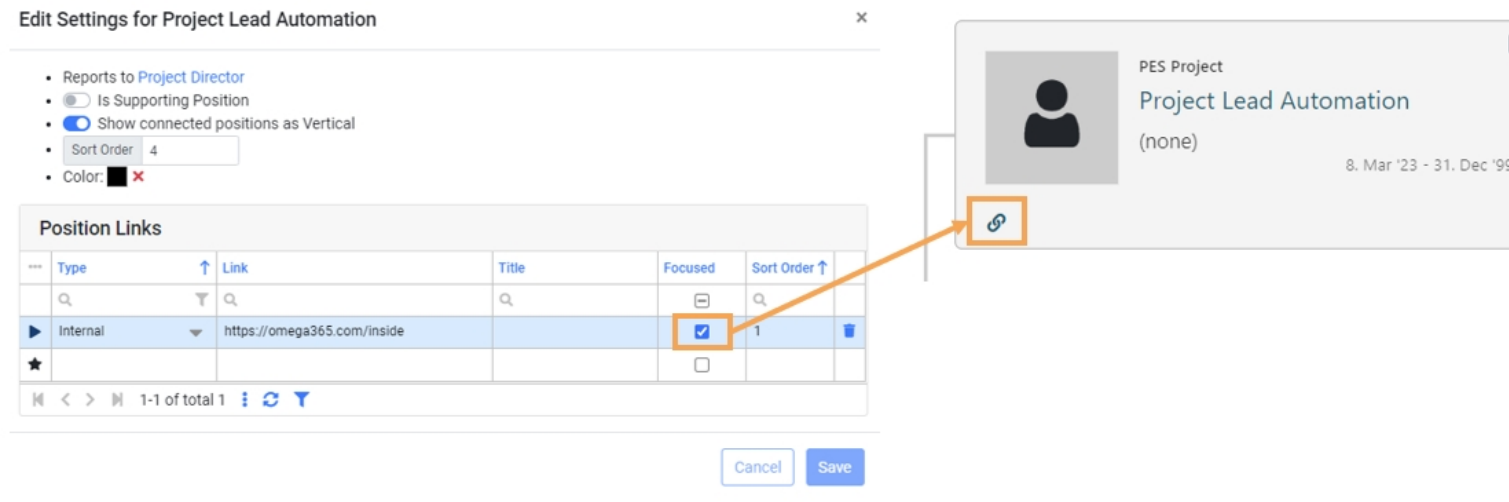

**Type:** Select Type (Internal or External) **Link:** Insert URL Link **Title:** Optional **Focused:** Link icon will show in bold on the card. **Sort Order:** Option to select order of links (if multiple link)

Edit Organizational settings

Click on the pencil icon to edit [settin](https://docs.omega365.com/?Area-ID=10002&Name=SOL-PROC-USG-000077)gs.

This is the setting fo[r the orga](https://docs.omega365.com/?Area-ID=10002&ID=MSI21663)niz[ation cha](https://docs.omega365.com/docs?Area-ID=10002&ID=MSI21961#1--Persons)rt. Use the slide of the default scale to adjust the default view of th show. This pop-up box is movable, click on the top section to move the box and view settings adjustments y To [show lo](https://docs.omega365.com/?Area-ID=10002&ID=MSI22036)cation / department color activate the switch[es. Click](https://docs.omega365.com/?Area-ID=10002&ID=MSI22036) Save.

Edit Mode (Create multiple positions and connect positions)

To enable edit mode, activate the switch in organization chart setting. (see image above) Close the window f

C Enable Edit Mode

When enable mode is activated an icon will appear when you are hovering over a position.

Click on the pen icon, a new pop-up window will appear where you can manage the connected positions (re new) or create new position(s) that is reporting to the selected position.

**Note !** This function is useful to easily create new positions and connect positions within the organization

Add new reporting positions: Click Create an connect . Add details and click create Postion, the Reporting

**Create multiple:** Click batch to create multiple postions that is reporting to existing position.

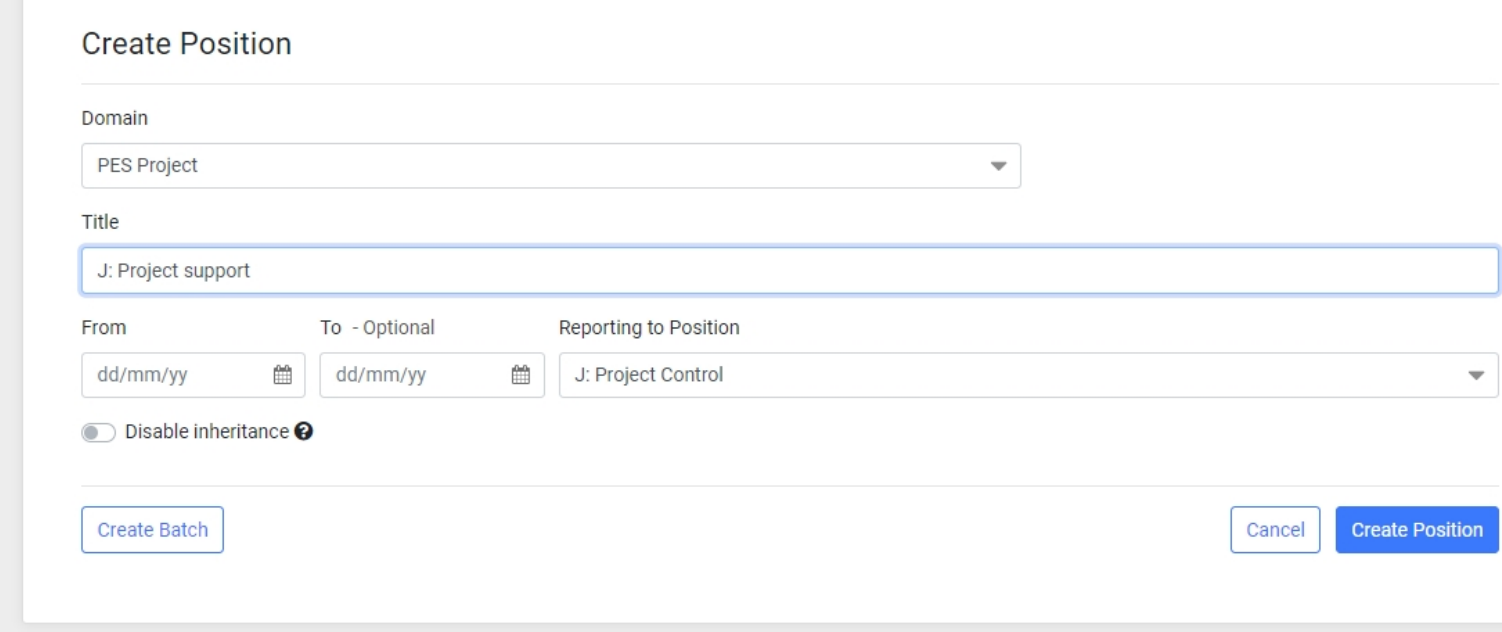

In chart details you add more information to t[he chart and adm](https://docs.omega365.com/?Area-ID=10002&ID=MSI21663#Position-Details)inistrate chart **Level settings.**

To add a new Level click in the Title column next to the star icon.

**Title:** Add Level Title **Position Title:** Select Position from drop down list Activate the switch in Chart details to set a cha[rt as public. This](https://docs.omega365.com/?Area-ID=10002&ID=MSI21663#Position-Details) allows charts to be organization-wide/meani chart.

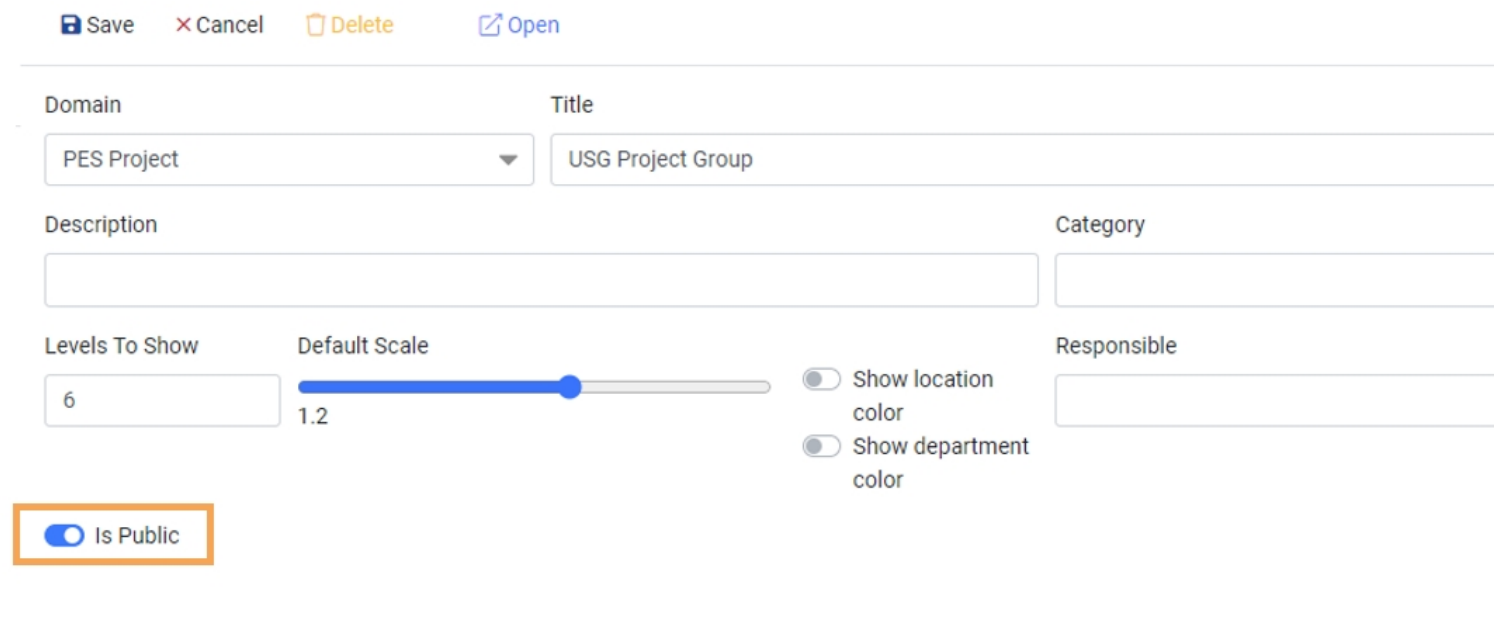

# Print chart

B Print Click on **Print icon** located in the top right corner. A pdf will be generated and uploaded to your computer